## **How to Add Report Description header/footer**

The **Report Description header/footer** is used to add the report description entered from the Report Builder screen to the report when previewed/printed.

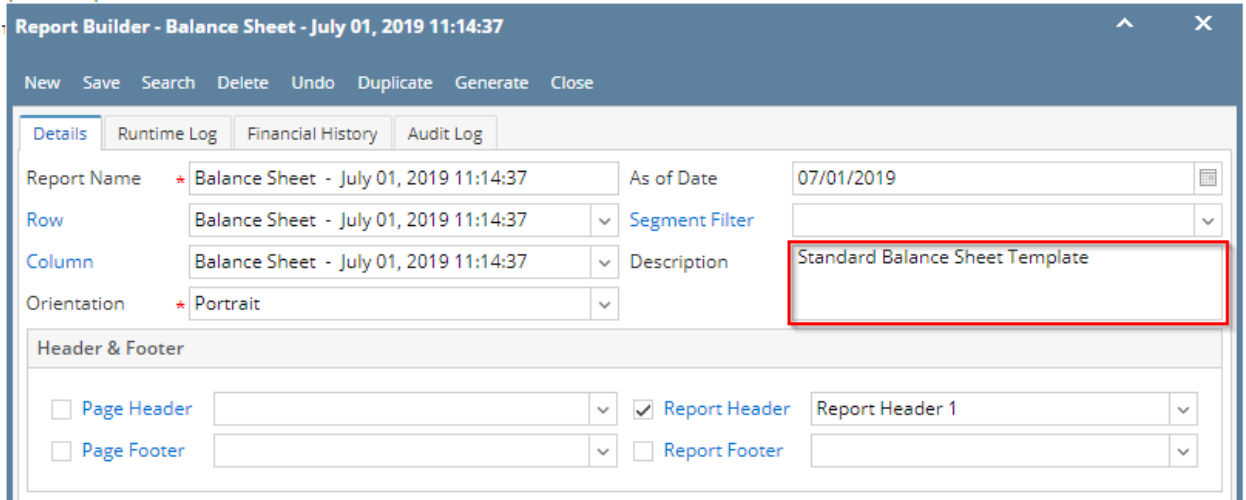

Follow the steps below to guide you on how to add report description report footer.

- 1. A new row will be available in the grid section.
- 2. In the **Type field**, select Report Description.
- 3. Leave the **Header/Footer field** blank.
- 4. The **Row Number** field dictates the order of the header/footer. Set this field to 1 if this will be the first row to show in the header/footer, 2 if second row, so on and so forth. Set this to 3 for this illustration.
- 5. In the **Alignment field**, set how the value for the column be displayed. Set this to Right.
- 6. In the **With** field, select Page. This will occupy the entire page.
- 7. Leave **Column Description** field blank.

This is how Report Description header/footer setup will look like.

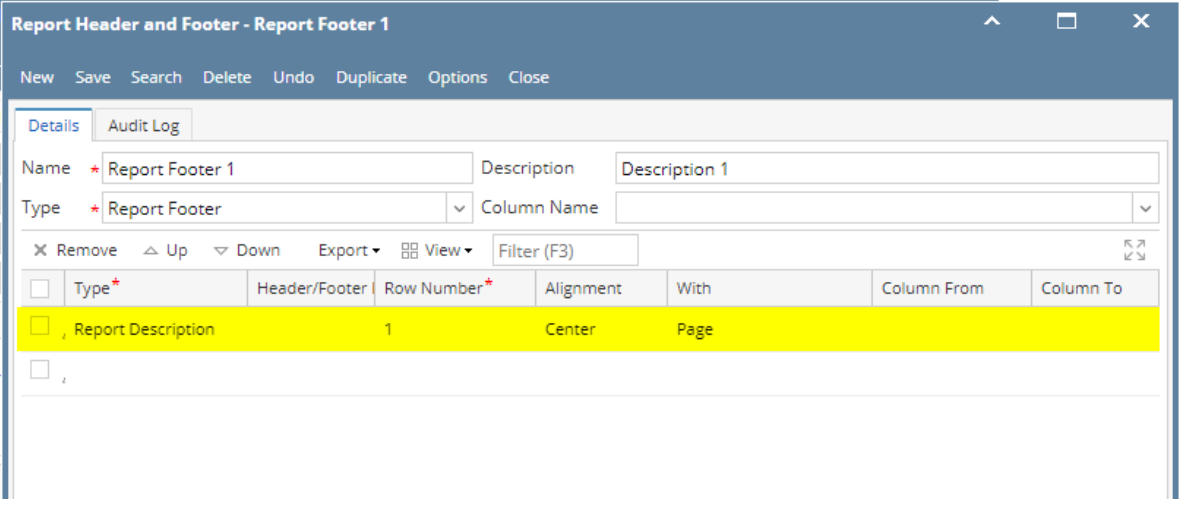

Select this Report Footer in the Report Builder and make sure that the checkbox before it is checked when printing/previewing the report.

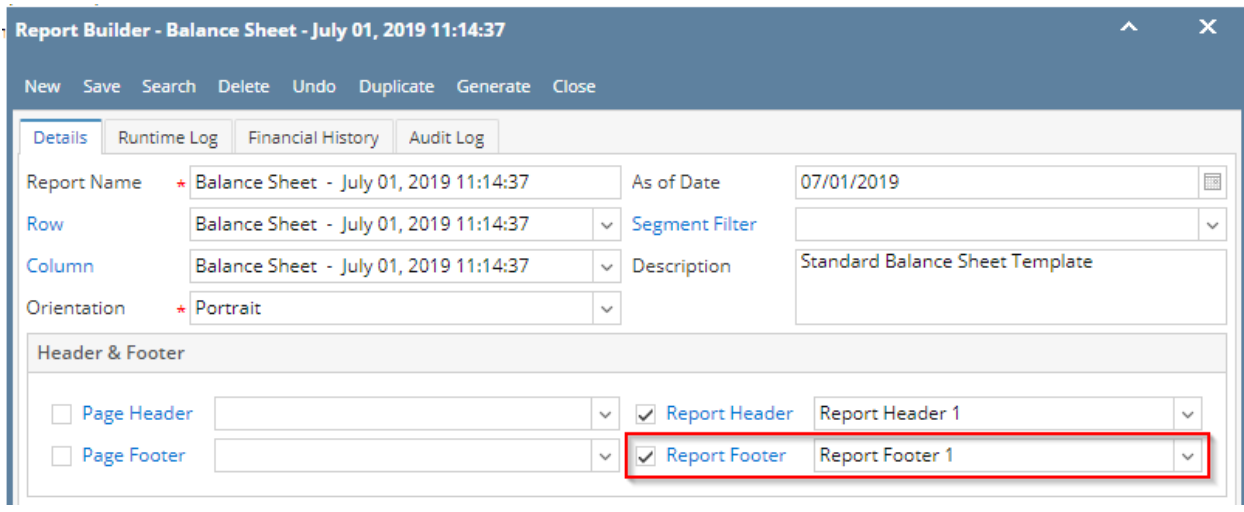

Here's how it is shown when report is previewed/printed. Highlighted section is the Report Description type header/footer. Since this is a report footer, this will show on the last page of the report only - after the last row.

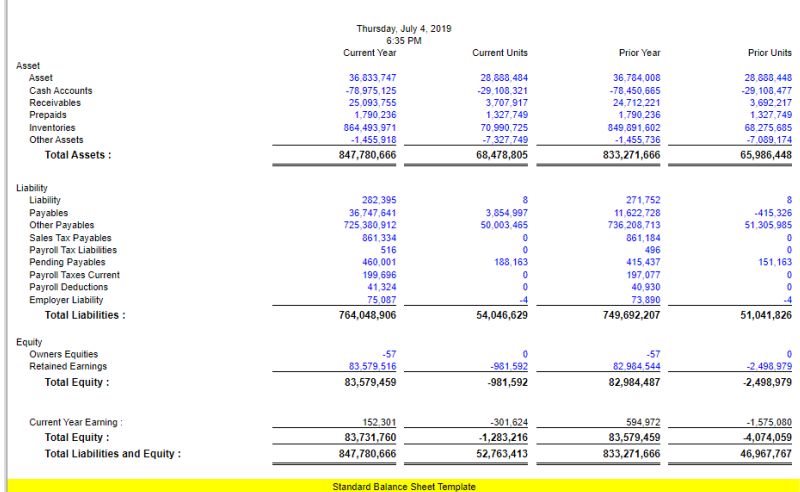

You can enhance this header/footer by setting its **Font Properties** and **Row Height**. See [How to Configure header and footer font properties and row](https://help.irelyserver.com/display/DOC/How+to+Configure+header+and+footer+font+properties+and+row+height)  [height](https://help.irelyserver.com/display/DOC/How+to+Configure+header+and+footer+font+properties+and+row+height) topic to guide you on how to do this.

The **Report Description header/footer** is used to add the report description entered from the Report Builder screen to the report when previewed/printed.

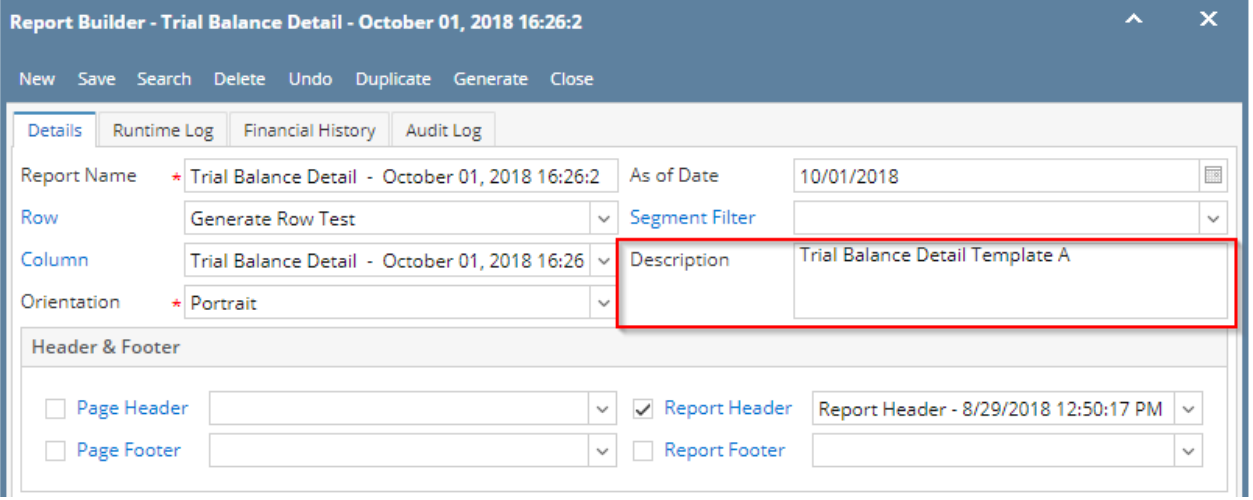

Follow the steps below to guide you on how to add report description report footer.

- 1. A new row will be available in the grid section.
- 2. In the **Type field**, select Report Description.
- 3. Leave the **Header/Footer field** blank.
- 4. The **Row Number** field dictates the order of the header/footer. Set this field to 1 if this will be the first row to show in the header/footer, 2 if second row, so on and so forth. Set this to 3 for this illustration.
- 5. In the **Alignment field**, set how the value for the column be displayed. Set this to Right.
- 6. In the **With** field, select Page. This will occupy the entire page.
- 7. Leave **Column Description** field blank.

This is how Report Description header/footer setup will look like.

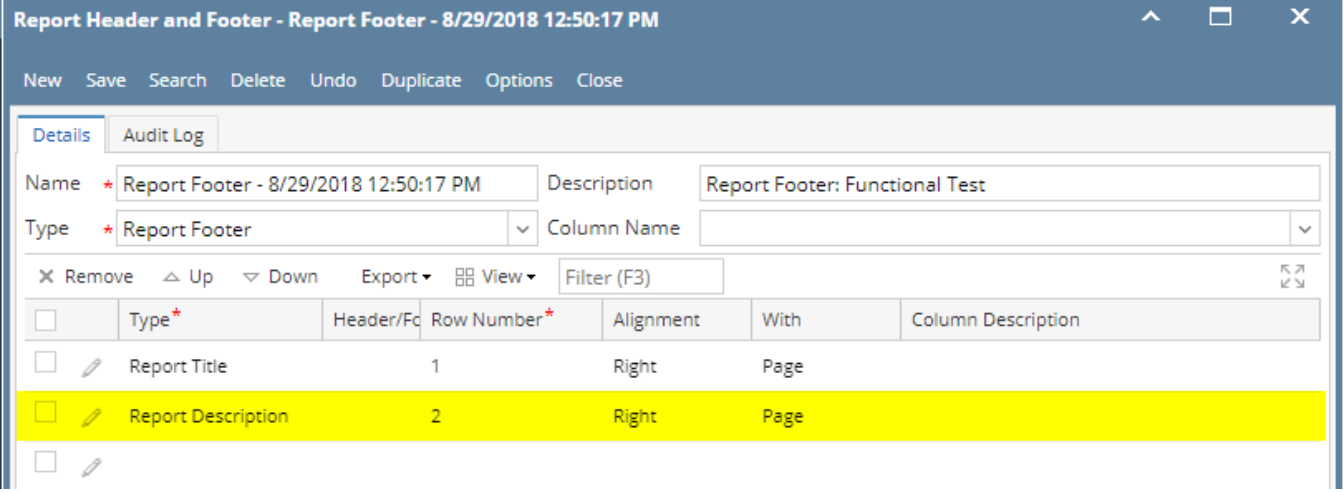

Select this Report Footer in the Report Builder and make sure that the checkbox before it is checked when printing/previewing the report.

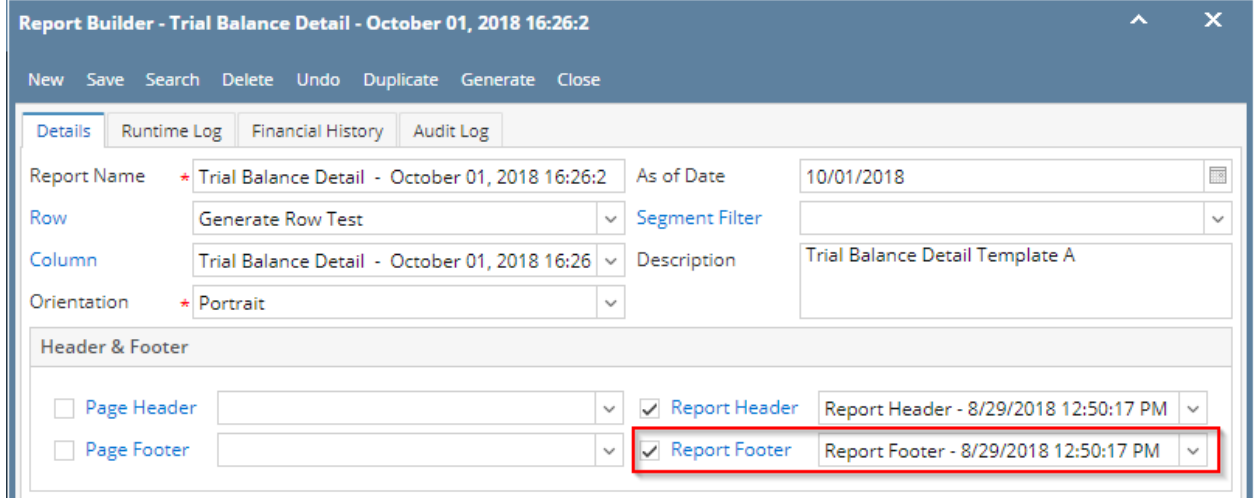

Here's how it is shown when report is previewed/printed. Highlighted section is the Report Description type header/footer. Since this is a report footer, this will show on the last page of the report only - after the last row.

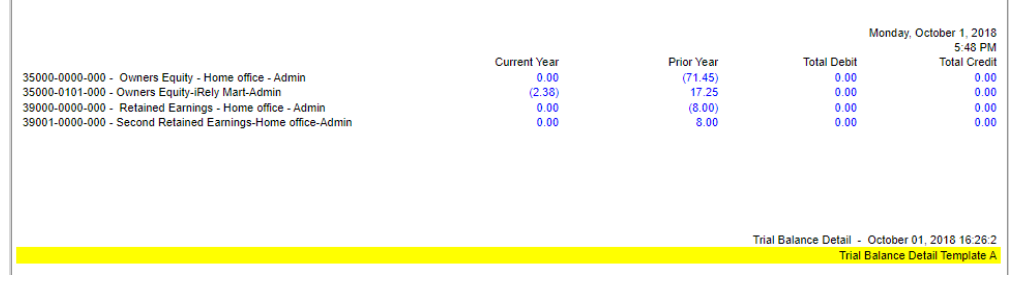

You can enhance this header/footer by setting its **Font Properties** and **Row Height**. See [How to Configure header and footer font properties and row](https://help.irelyserver.com/display/DOC/How+to+Configure+header+and+footer+font+properties+and+row+height)  [height](https://help.irelyserver.com/display/DOC/How+to+Configure+header+and+footer+font+properties+and+row+height) topic to guide you on how to do this.

The **Report Description header/footer** is used to add the report description entered from the Report Builder screen to the report when previewed/printed.

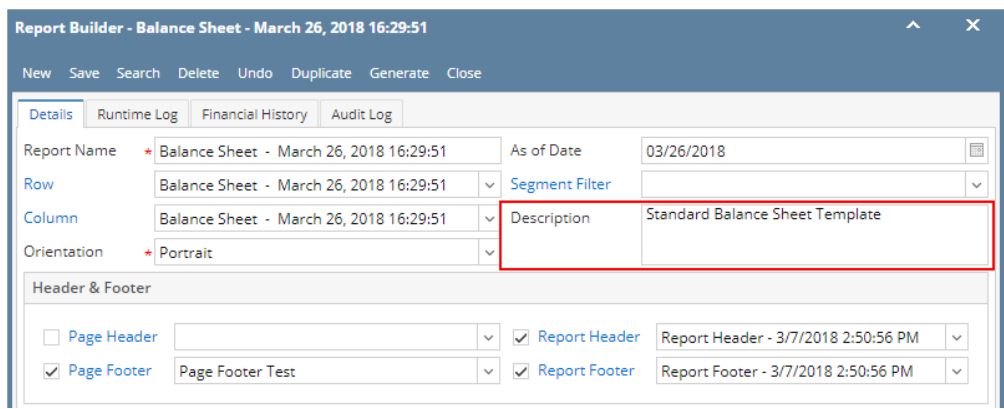

Follow the steps below to guide you on how to add report description report footer.

- 1. A new row will be available in the grid section.
- 2. In the **Type field**, select Report Description.
- 3. Leave the **Header/Footer field** blank.
- 4. The **Row Number** field dictates the order of the header/footer. Set this field to 1 if this will be the first row to show in the header/footer, 2 if second row, so on and so forth. Set this to 3 for this illustration.
- 5. In the **Alignment field**, set how the value for the column be displayed. Set this to Right.
- 6. In the **With** field, select Page. This will occupy the entire page.
- 7. Leave **Column Description** field blank.

This is how Report Description header/footer setup will look like.

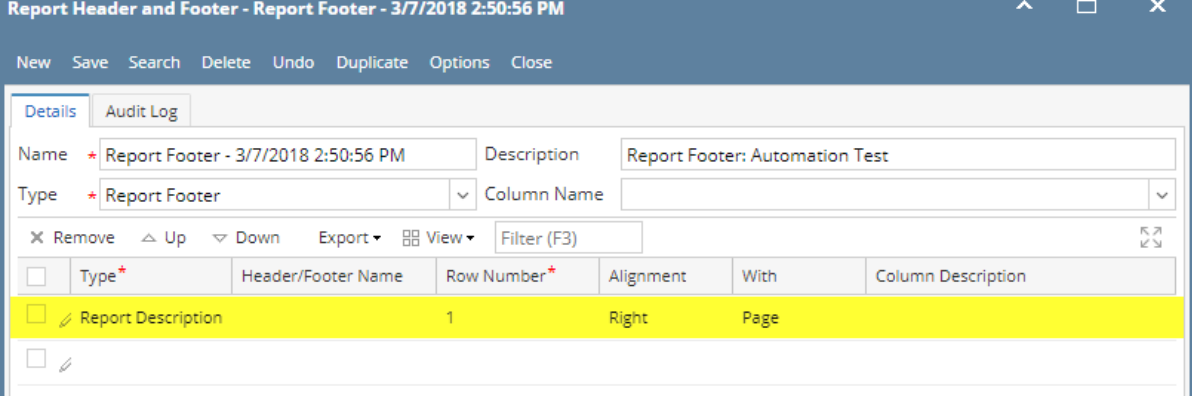

Select this Report Footer in the Report Builder and make sure that the checkbox before it is checked when printing/previewing the report.

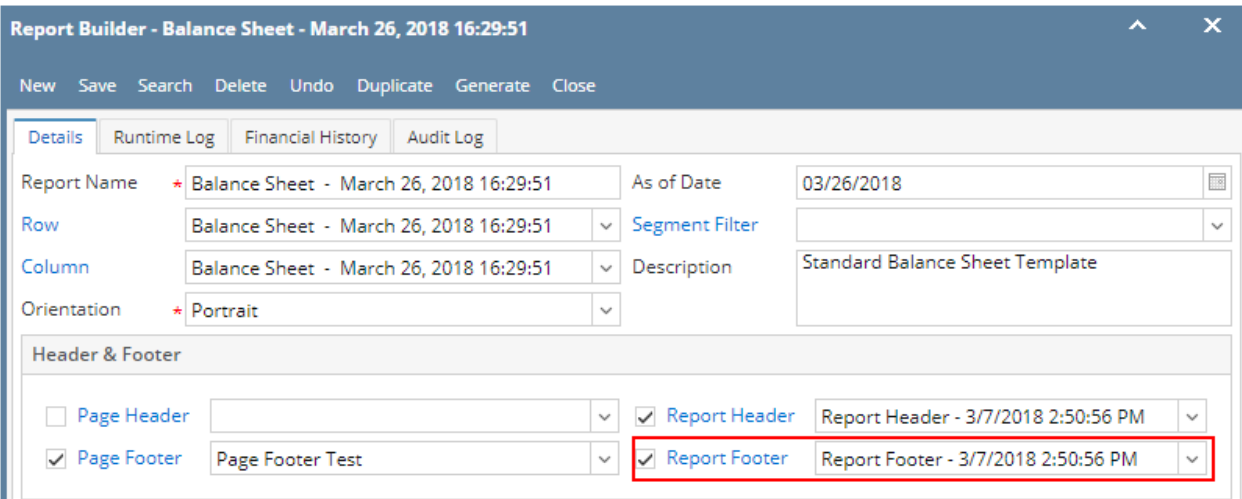

Here's how it is shown when report is previewed/printed. Highlighted section is the Report Description type header/footer. Since this is a report footer, this will show on the last page of the report only - after the last row.

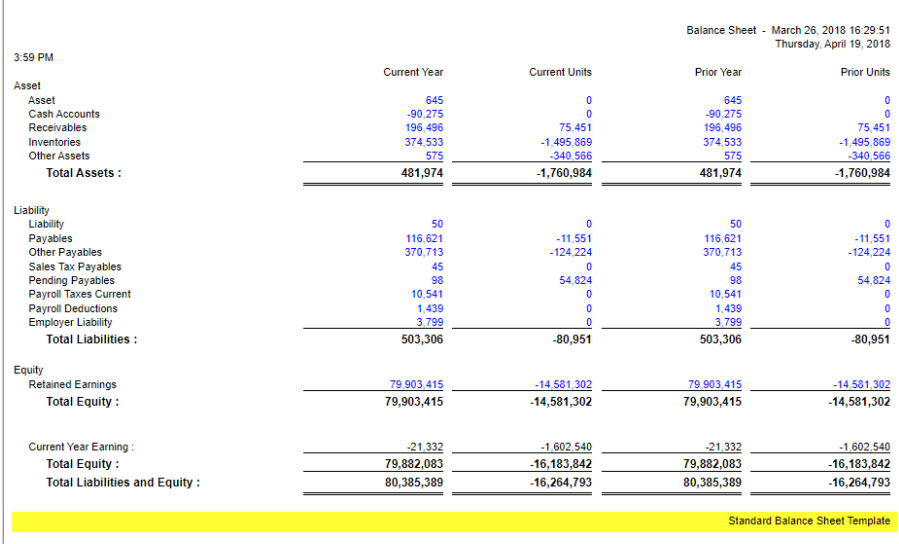

You can enhance this header/footer by setting its **Font Properties** and **Row Height**. See [How to Configure header and footer font properties and row](https://help.irelyserver.com/display/DOC/How+to+Configure+header+and+footer+font+properties+and+row+height)  [height](https://help.irelyserver.com/display/DOC/How+to+Configure+header+and+footer+font+properties+and+row+height) topic to guide you on how to do this.

The **Report Description header/footer** is used to add the report description entered from the Report Builder screen to the report when previewed/printed.

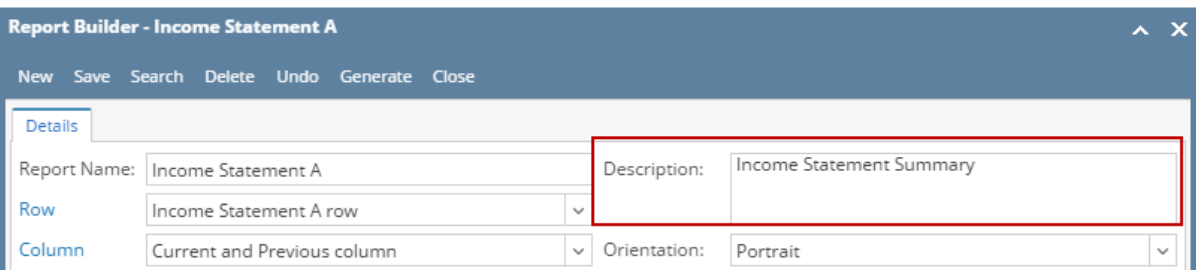

Follow the steps below to guide you on how to add report description report footer.

- 1. A new row will be available in the grid section.
- 2. In the **Type field**, select Report Description.
- 3. Leave the **Header/Footer field** blank.
- 4. The **Row Number** field dictates the order of the header/footer. Set this field to 1 if this will be the first row to show in the header/footer, 2 if second row, so on and so forth. Set this to 3 for this illustration.
- 5. In the **Alignment field**, set how the value for the column be displayed. Set this to Right.
- 6. In the **With** field, select Page. This will occupy the entire page.
- 7. Leave **Column Description** field blank.

## This is how Report Description header/footer setup will look like.

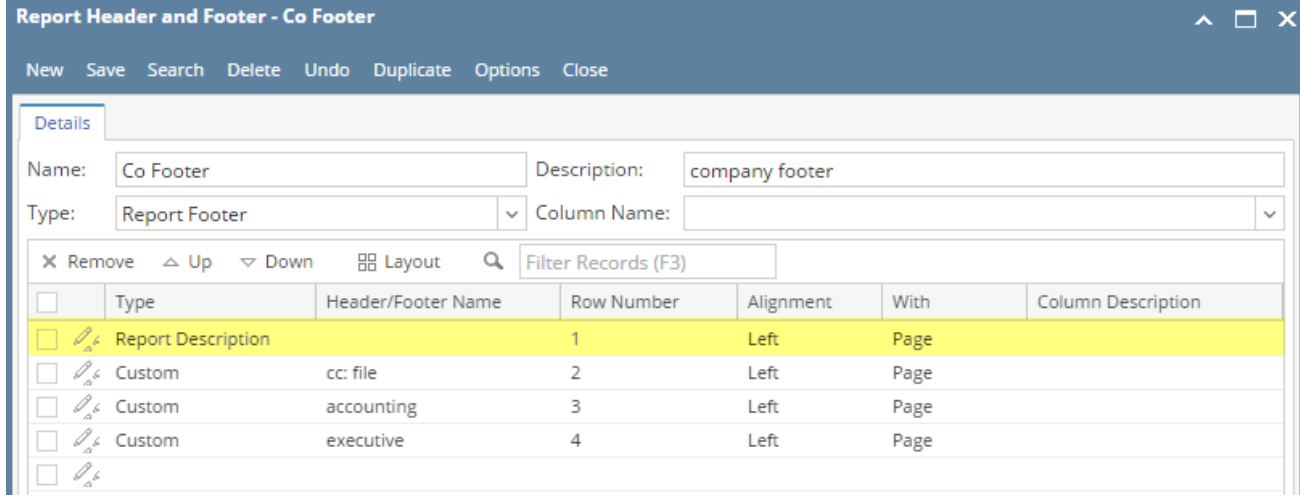

Select this Report Footer in the Report Builder and make sure that the checkbox before it is checked when printing/previewing the report.

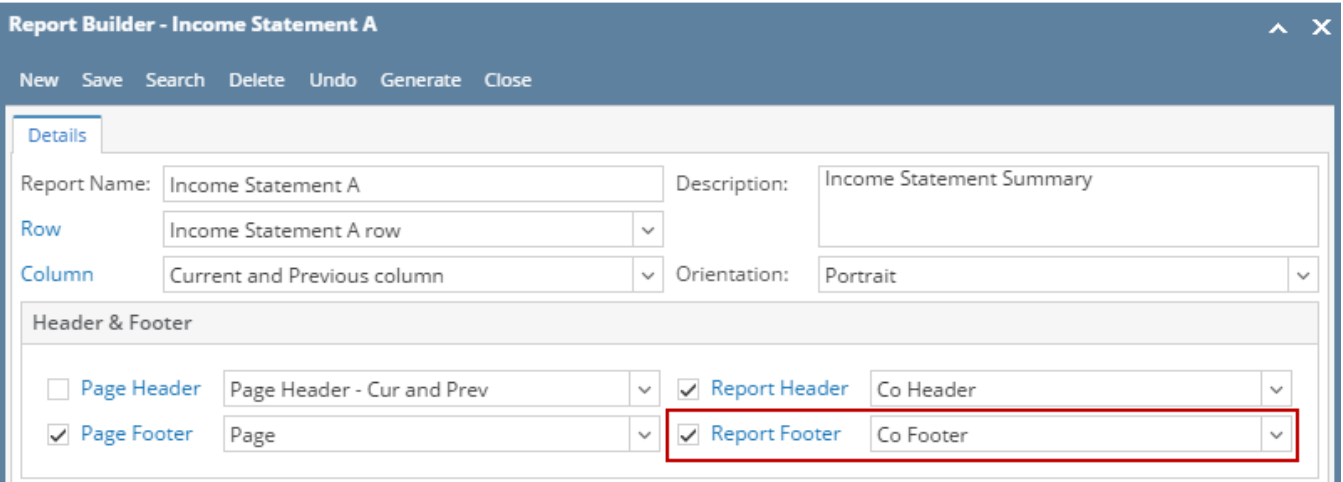

Here's how it is shown when report is previewed/printed. Highlighted section is the Report Description type header/footer. Since this is a report footer, this will show on the last page of the report only - after the last row.

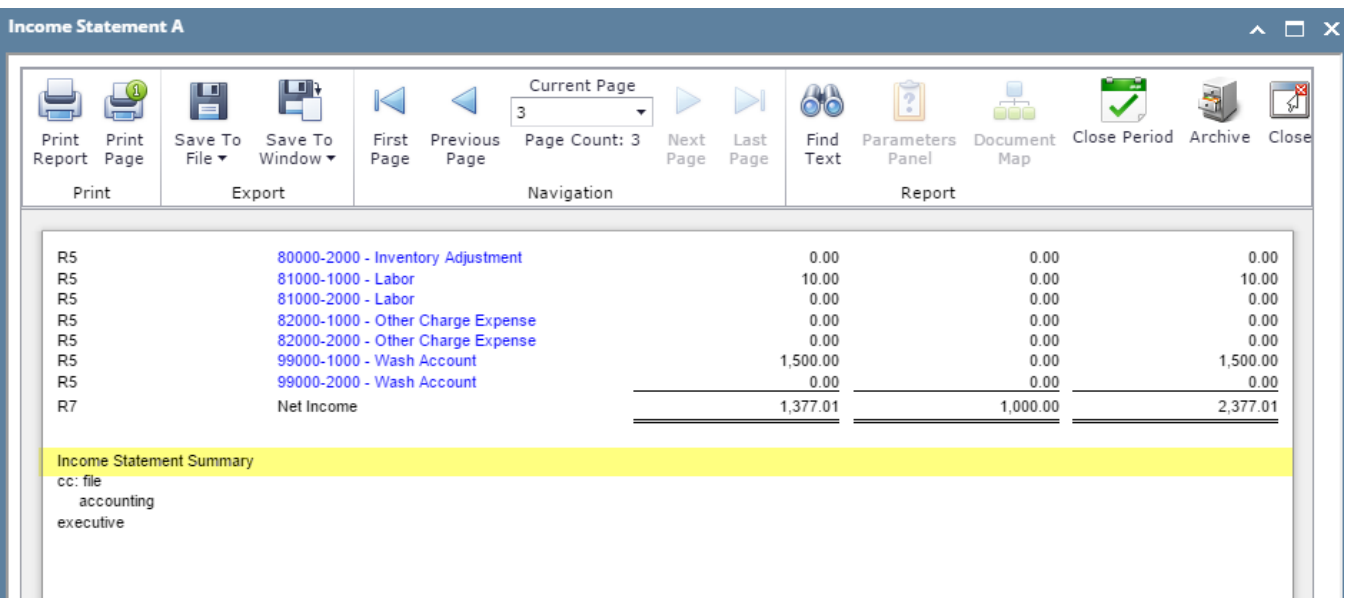

You can enhance this header/footer by setting its **Font Properties** and **Row Height**. See [How to Configure header and footer font properties and row](https://help.irelyserver.com/display/DOC/How+to+Configure+header+and+footer+font+properties+and+row+height)  [height](https://help.irelyserver.com/display/DOC/How+to+Configure+header+and+footer+font+properties+and+row+height) topic to guide you on how to do this.

The **Report Description header/footer** is used to add the report description entered from the Report Builder screen to the report when previewed/printed.

![](_page_6_Picture_97.jpeg)

Follow the steps below to guide you on how to add report description report footer.

- 1. A new row will be available in the grid section.
- 2. Leave the **Description field** blank.
- 3. In the **Type field**, select Report Description.
- 4. The **Group** field dictates the order of the header/footer. Set this field to 1 if this will be the first row to show in the header/footer, 2 if second row, so on and so forth. Set this to 3 for this illustration.
- 5. In the **Alignment field**, set how the value for the column be displayed. Set this to Right.
- 6. In the **With** field, select Page. This will occupy the entire page.
- 7. Leave **Column Description** field blank.

This is how Report Description header/footer setup will look like.

![](_page_6_Picture_98.jpeg)

Select this Report Footer in the Report Builder and make sure that the checkbox before it is checked when printing/previewing the report.

![](_page_6_Picture_99.jpeg)

Here's how it is shown when report is previewed/printed. Highlighted section is the Report Description type header/footer.

![](_page_7_Picture_96.jpeg)

You can enhance this header/footer by setting its **Font Properties** and **Row Height**. See [How to Configure header and footer font properties and row](https://help.irelyserver.com/display/DOC/How+to+Configure+header+and+footer+font+properties+and+row+height)  [height](https://help.irelyserver.com/display/DOC/How+to+Configure+header+and+footer+font+properties+and+row+height) topic to guide you on how to do this.

The **Printed Report Description header/footer** is used to add the report description entered in the Report Builder screen for a specific report when printed.

![](_page_7_Picture_97.jpeg)

Follow the steps below to guide you on how to add report description report footer.

- 1. A new row will be available in the grid section.
- 2. Leave the **Description field** blank.
- 3. In the **Type field**, select Report Description.
- 4. The **Group** field dictates the order of the header/footer. Set this field to 1 if this will be the first row to show in the header/footer, 2 if second row, so on and so forth. Set this to 3 for this illustration.
- 5. In the **Alignment field**, set how the value for the column be displayed. Set this to Right.
- 6. In the **With** field, select Page. This will occupy the entire page.
- 7. Leave **Column Description** field blank.

This is how Report Description report footer setup will look like.

![](_page_7_Picture_98.jpeg)

Select this report header/footer in the Report Builder and make sure that checkbox before it is checked when printing/previewing the report.

![](_page_8_Picture_20.jpeg)

Here's how it is shown when report is previewed/printed. Highlighted section is the Report Description type header/footer.

![](_page_8_Picture_21.jpeg)

You can enhance this header/footer by setting its **Font Properties** and **Row Height**. See [How to Configure header and footer font properties and row](https://help.irelyserver.com/display/DOC/How+to+Configure+header+and+footer+font+properties+and+row+height)  [height](https://help.irelyserver.com/display/DOC/How+to+Configure+header+and+footer+font+properties+and+row+height) topic to guide you on how to do this.